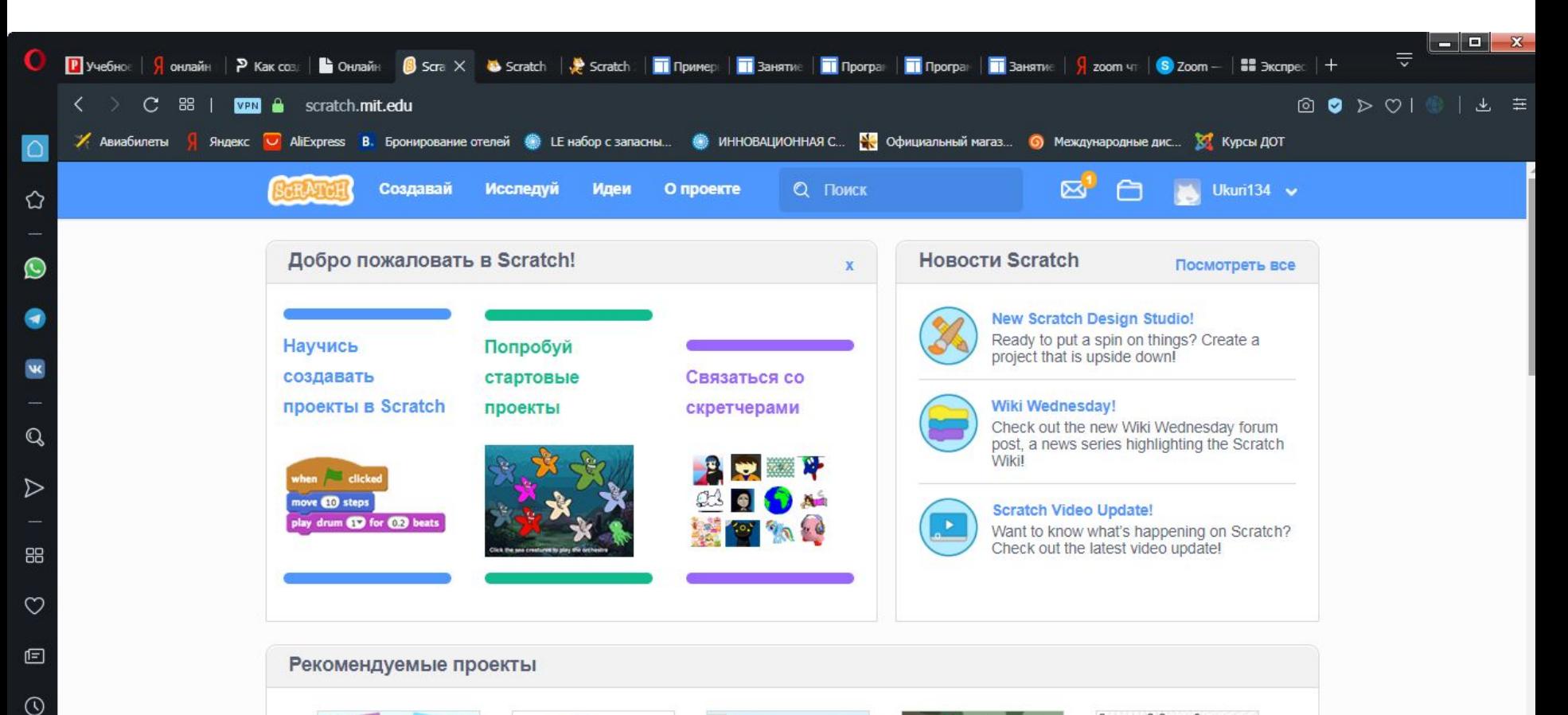

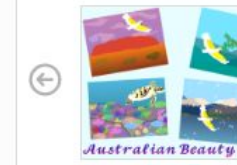

**Australian Beauty ImmiSakura** 

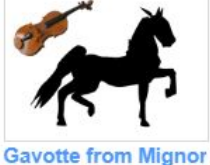

equestrian5810

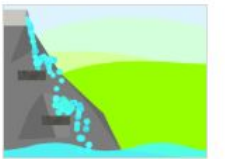

## **Water Drops Physics**  $CgBB$

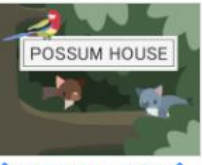

**Ω** DOSSUM HOUSE Ω -sugar\_glider-

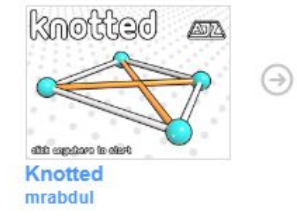

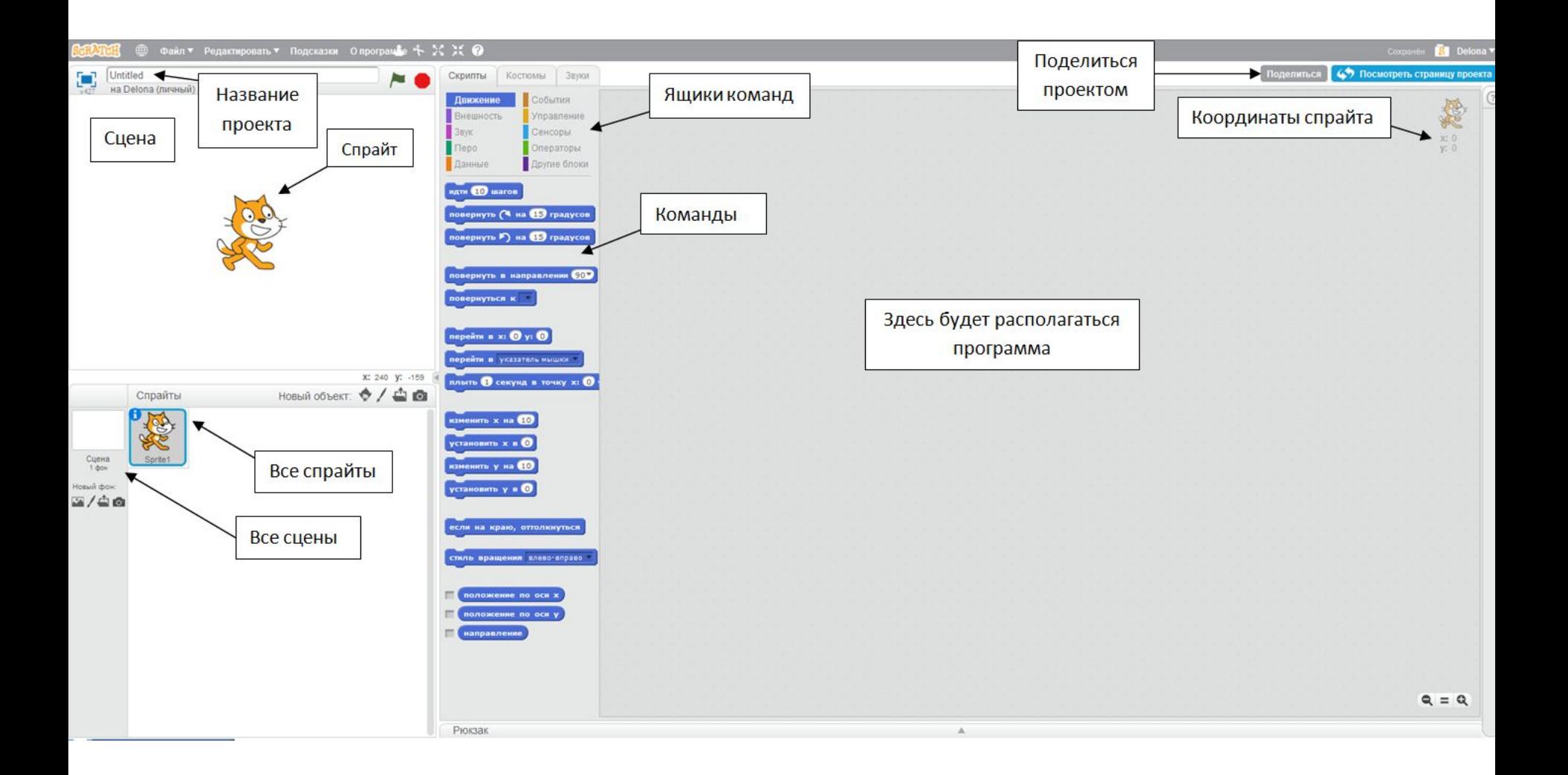

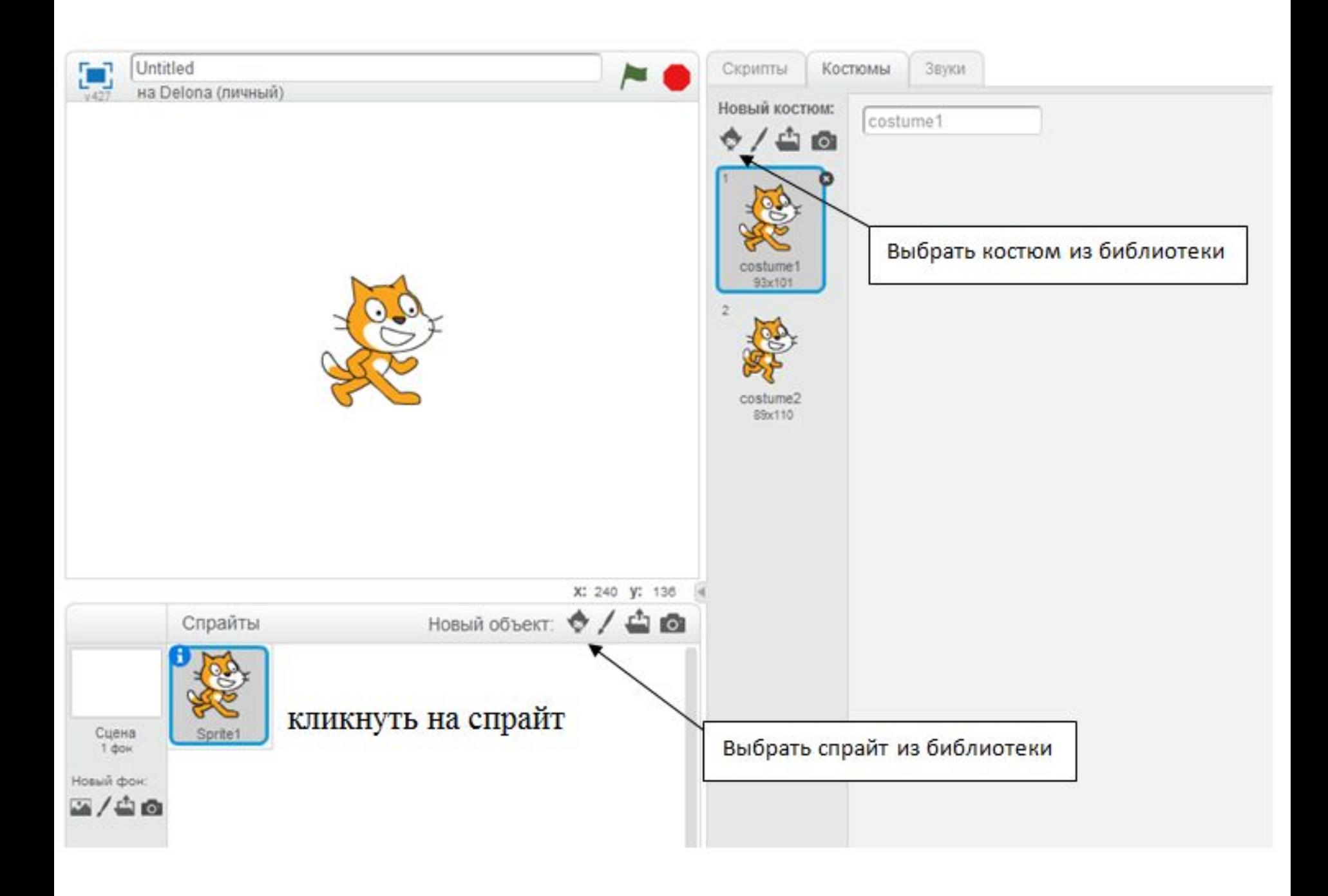

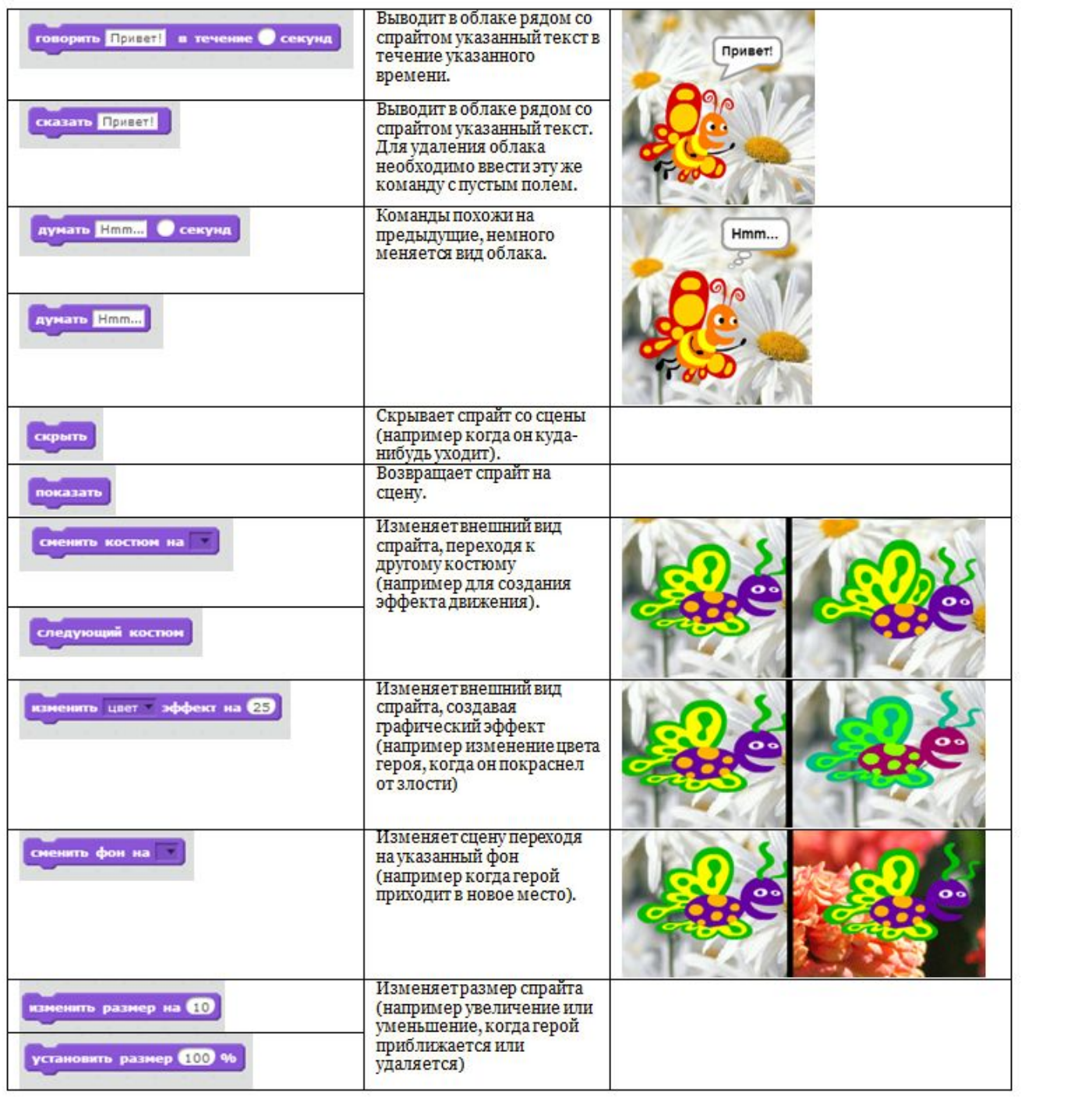

- **• Задание 2.1**
- *• 1. Создайте новый проект (Мои работы +Новый проект).*
- *• 2. Добавьте спрайту новые костюмы:boy1-b,boy1-d. Удалите костюмы кота. (Костюмы - Выбрать костюм из библиотеки).*

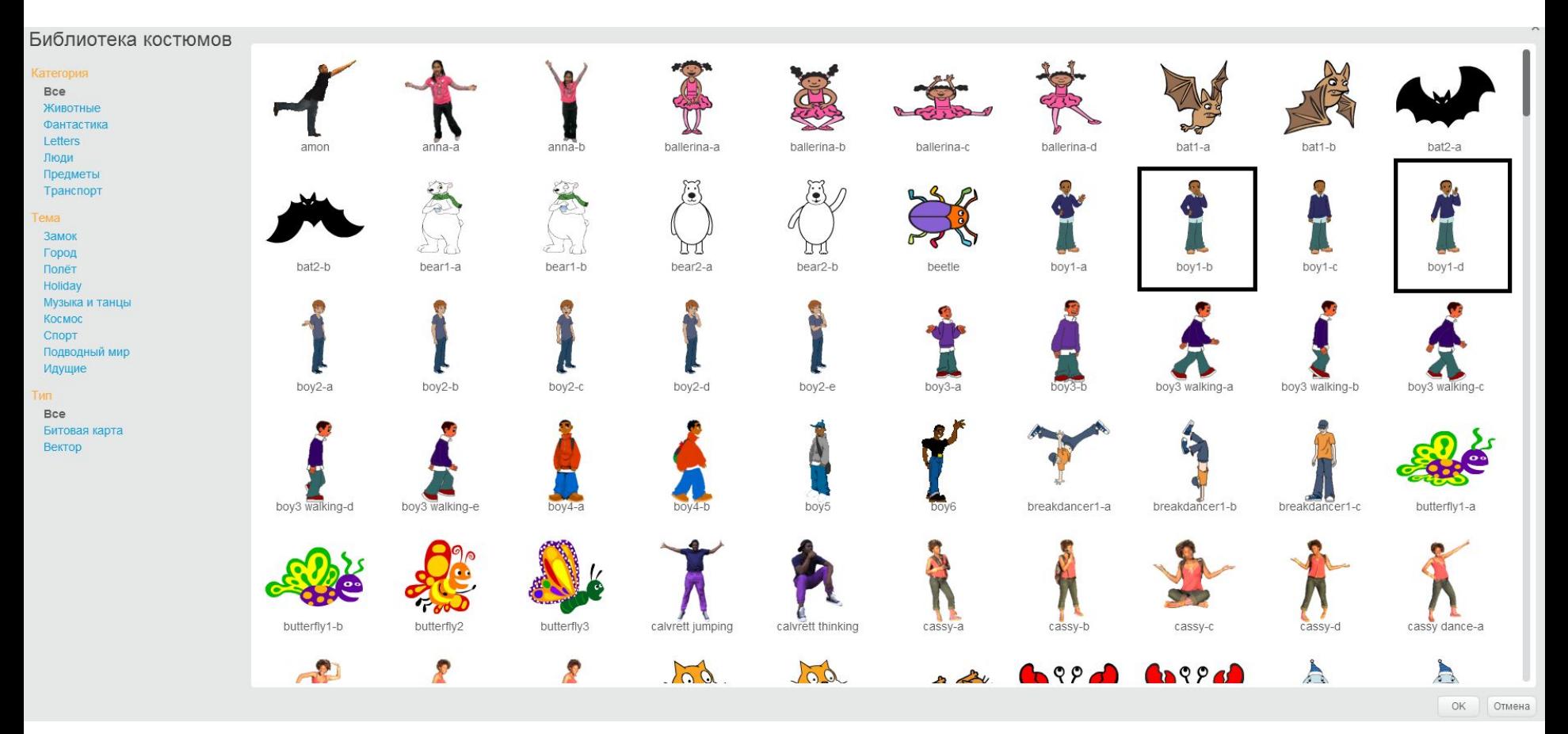

- **• Задание 2.1**
- *• 1. Создайте новый проект (Мои работы +Новый проект).*
- *• 2. Добавьте спрайту новые костюмы:boy1-b,boy1-d. Удалите костюмы кота. (Костюмы - Выбрать костюм из библиотеки).*

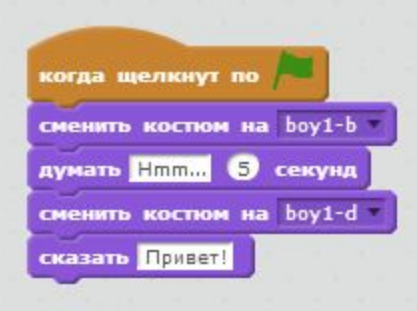

- *• 3. Добавьте в сценарий команды ящика "Внешность" (Скрипты - Внешность).*
	- *\* Команда "Когда щелкнут по флажку" находится в ящике "События".*
- *• 4. Откройте доступ к вашему проекту, нажав на кнопку "Поделиться".*
- *• 5. Сохраните проект под названием "Мальчик".*
- *• Просмотрите результат http://scratch.mit.edu/project s/45897376/#player*

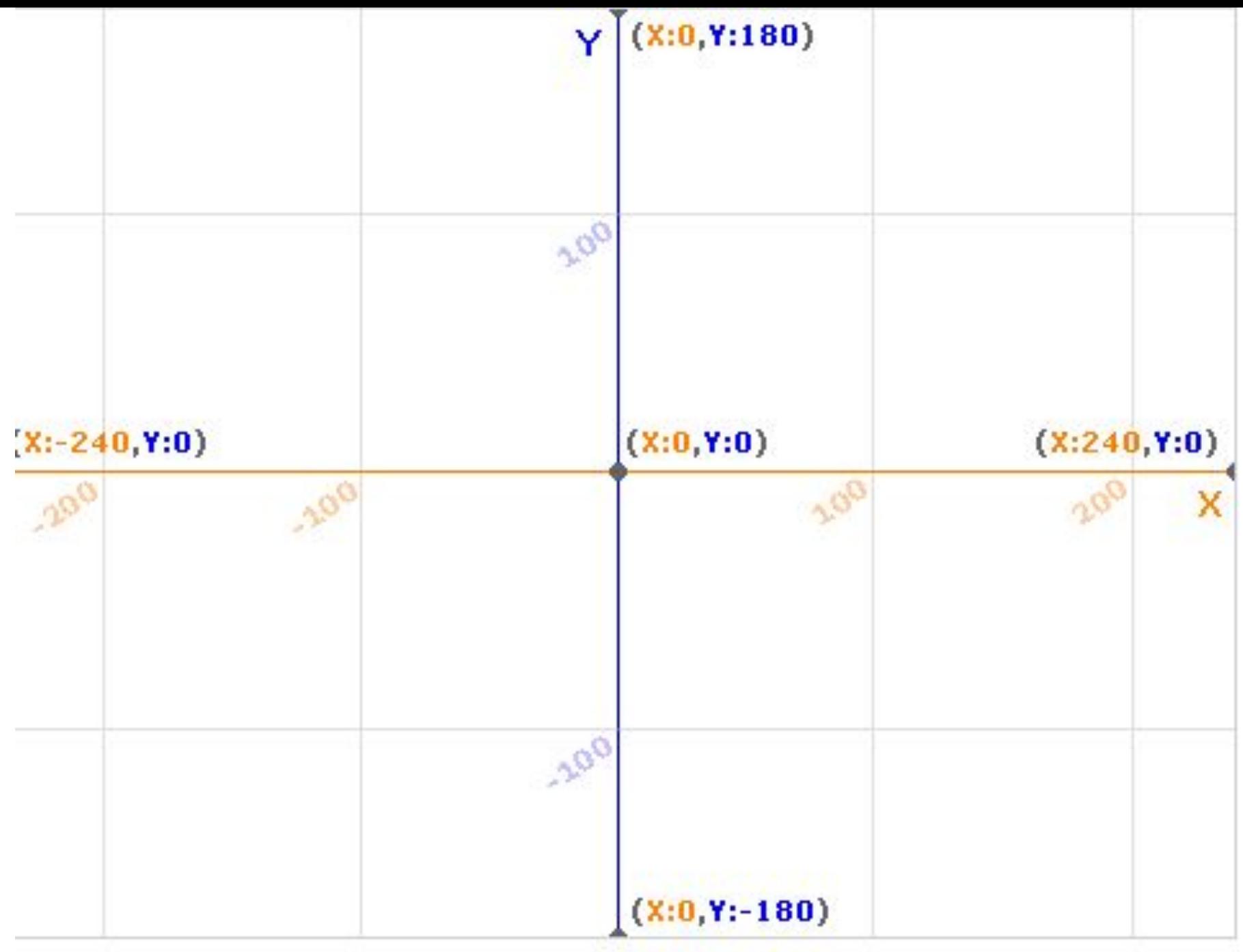

X: 54  $Y: -51$ 

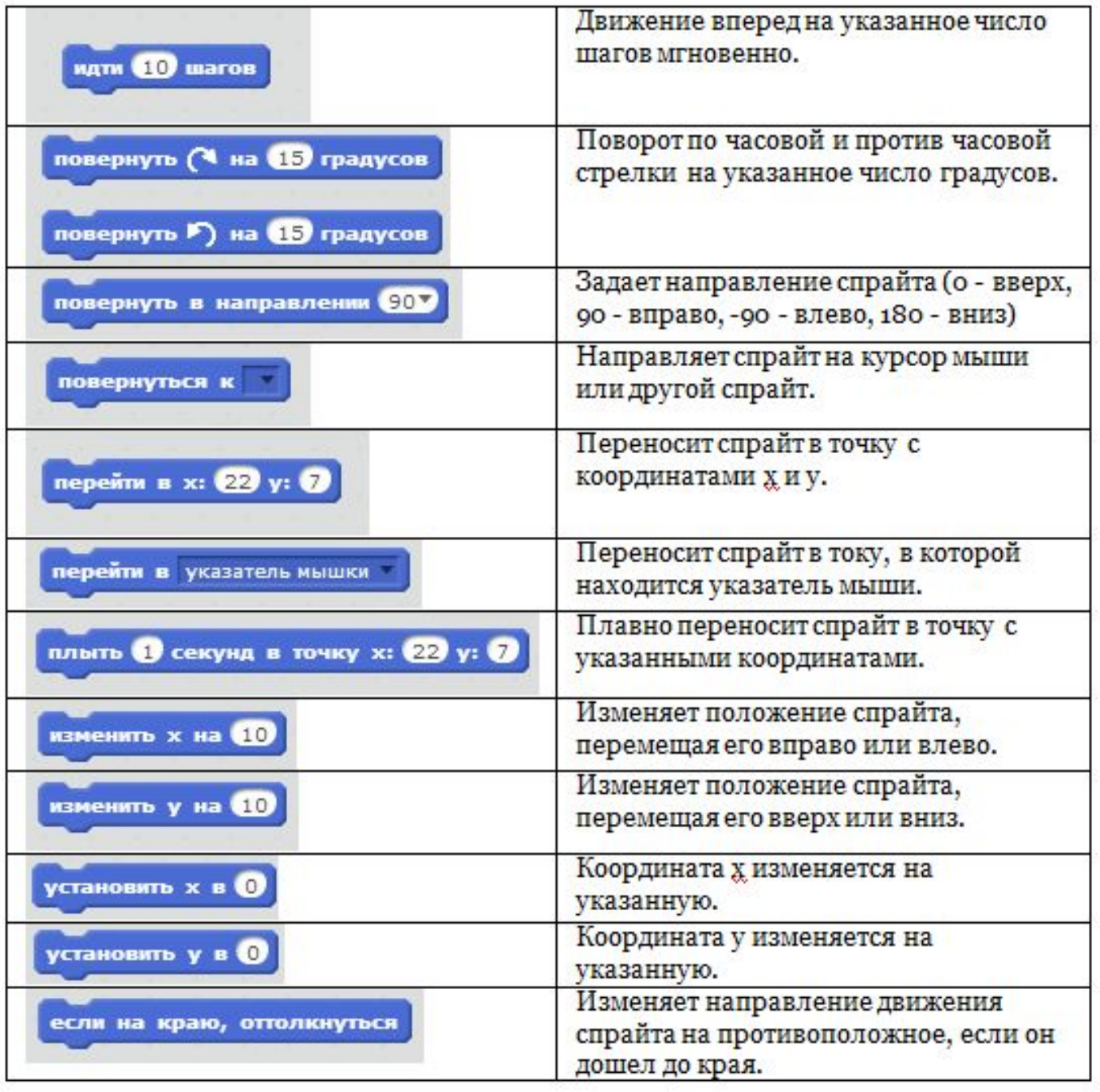

- *• 1. Создайте новый проект.*
- *• 2. Добавьте для спрайта новый костюм бабочки. Удалите лишние костюмы.*
- *• 3. Добавьте новый фон с цветами (Сцена Фоны Выбрать фон из библиотеки).*
- *• 4. Добавьте в сценарий команды ящика "Движение". 5. Откройте доступ к вашему проекту, нажав на кнопку "Поделиться".*
- *• 6. Сохраните проект под название "Бабочка".*
- *• Просмотрите результат http://scratch.mit.edu/projects/45900876/*
- *• Задание 2.3*
- *• Добавьте в свою историю изменения внешности героя и движение, используя команды ящиков "Движение" и "Внешность".*

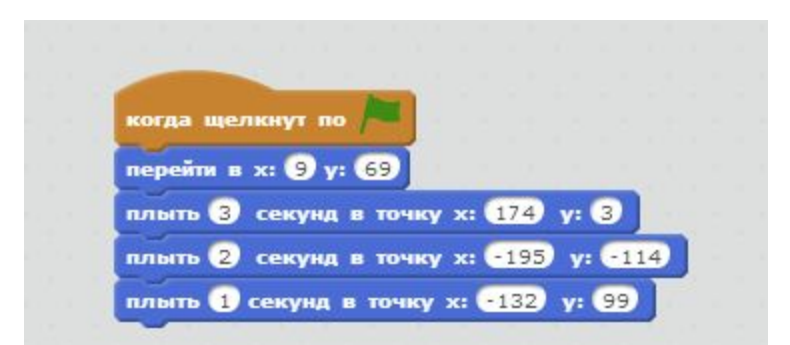